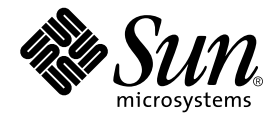

# Guía de instalación del servidor Sun Fire™ V250

Sun Microsystems, Inc. 4150 Network Circle Santa Clara, CA 95054, U.S.A. 650-960-1300

Nº de publicación: 817-3380-10 Enero de 2004, revisión A

Envíe sus comentarios sobre este documento a: docfeedback@sun.com

Copyright 2003 Sun Microsystems, Inc., 4150 Network Circle, Santa Clara, California 95054, EE.UU. Todos los derechos reservados.

Sun Microsystems, Inc. es titular de los derechos de propiedad intelectual relacionados con la tecnología incorporada en el producto descrito en el presente documento. En concreto, pero sin límitarse a lo citado a continuación, dichos derechos de propiedad intelectual incluyen una o más<br>patentes estadounidenses de las mostradas en http://www.sun.com/patents y una o pendientes en los EE.UU. y otros países.

El presente documento y el producto al que hace referencia se distribuyen en virtud de licencias que restringen su utilización, copia,<br>distribución y descompilación. Queda prohibida la reproducción total o parcial del prod

El software de otros fabricantes, incluida la tecnología de tipos de letra, está protegido por copyright y los distribuidores de Sun otorgan<br>la licencia correspondiente.

Algunas partes de este producto pueden derivarse de sistemas Berkeley BSD, cuya licencia otorga la Universidad de California. UNIX es una marca registrada en los EE.UU. y otros países, con licencia exclusiva de X/Open Company, Ltd.

Sun, Sun Microsystems, el logotipo de Sun, AnswerBook2, docs.sun.com, Sun Fire y Solaris son marcas comerciales o marcas registradas de Sun Microsystems, Inc. en los EE.UU. y otros países.

Todas las marcas comerciales SPARC se utilizan en virtud de una licencia y son marcas comerciales o marcas registradas de SPARC International, Inc. en los EE.UU. y otros países. Los productos con marcas comerciales SPARC se basan en una arquitectura desarrollada por Sun<br>Microsystems, Inc. El logotipo de Energy Star es una marca registrada de EPA.

La interfaz gráfica de usuario OPEN LOOK y Sun™ ha sido desarrollada por Sun Microsystems, Inc. para sus usuarios y titulares de licencia.<br>Sun reconoce el trabajo de Xerox como pionera en la investigación y el desarrollo la industria informática. Sun dispone de una licencia no exclusiva de Xerox para la utilización de Xerox Graphical User Interface; esta licencia cubre también a los titulares de licencias de Sun que utilizan las interfaces gráficas de usuario OPEN LOOK y cumplen los contratos de licencia por escrito de Sun.

LA DOCUMENTACIÓN SE PROPORCIONA "TAL CUAL" SIN NINGUNA GARANTÍA, REPRESENTACIÓN NI CONDICIÓN EXPRESA O IMPLÍCITA, INCLUIDA CUALQUIER GARANTÍA DE COMERCIALIZACIÓN, IDONEIDAD PARA FINES ESPECÍFICOS O CONTRAVENCIÓN DEL PRESENTE CONTRATO, EXCEPTO EN LOS CASOS EN QUE DICHA RENUNCIA SEA JURÍDICAMENTE NULA Y SIN VALOR.

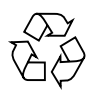

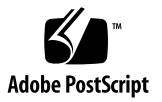

## <span id="page-2-0"></span>[Índice](#page-14-0)

**[Índice i](#page-2-0)ii**

**[Figuras v](#page-6-0)ii**

**[Tablas](#page-8-0) ix**

**[Prefacio](#page-10-0) xi**

[Convenciones tipográficas](#page-11-0) xii [Indicadores shell](#page-12-0) xiii

#### **1. [Introducción](#page-14-1) 1**

[Desempaquetado del servidor](#page-15-0) 2 [Cómo levantar el servidor 2](#page-15-1)

[Aspectos generales del servidor Sun Fire V250 3](#page-16-0)

[Características del servidor](#page-17-0) 4

[Descripción general del panel frontal](#page-17-1) 4

[Descripción general del panel posterior 6](#page-19-0)

[Advanced Lights Out Manager 7](#page-20-0)

[Descripción general del procedimiento de instalación](#page-21-0) 8

[Uso del Sun Fire V250 Server Documentation CD](#page-22-0) 9

▼ [Para utilizar el CD de documentación 9](#page-22-1)

**2. [Instalación del hardware 1](#page-24-0)1** [Conexión de los cables 1](#page-25-0)2 [Alimentación eléctrica](#page-26-0) 13 [Puertos Ethernet 1](#page-26-1)3 [Puertos serie](#page-27-0) 14 [Interconexiones del adaptador de RJ-45 a DB-9 1](#page-28-0)5 [Interconexiones del adaptador de RJ-45 a DB-25 1](#page-28-1)5 [Puertos USB 1](#page-28-2)5 [Puerto SCSI externo 1](#page-29-0)6 [Especificaciones físicas 1](#page-29-1)6 [Requisitos medioambientales 1](#page-29-2)6 [Entorno operativo recomendado 1](#page-31-0)8 [Temperatura ambiente óptima 1](#page-31-1)8 [Humedad relativa ambiente óptima 1](#page-31-2)8 [Circulación del aire](#page-32-0) 19 [Ruido acústico generado 1](#page-32-1)9 [Estadísticas de alimentación eléctrica en funcionamiento 1](#page-32-2)9 [Cálculo del consumo de alimentación eléctrica](#page-33-0) 20

[Cálculo de la disipación de calor 2](#page-33-1)0

#### **3. [Comunicación con el servidor 2](#page-34-0)1**

[Configuración de una conexión de consola con el servidor 2](#page-35-0)2

- ▼ [Para conectarse con el servidor utilizando una estación de trabajo Sun 2](#page-35-1)2
- ▼ [Para conectarse con el servidor utilizando un terminal ASCII](#page-35-2) 22

[Conexión con el servidor mediante un equipo con Microsoft Windows](#page-36-0) 23

▼ [Para conectarse con el servidor 2](#page-37-0)4

#### **4. [Encendido y configuración del servidor 2](#page-40-0)7**

[Encendido del servidor 2](#page-41-0)8

[Interruptor de modo de funcionamiento](#page-41-1) 28

- ▼ [Para encender el servidor desde el teclado](#page-41-2) 28
- ▼ [Para encender el servidor utilizando el botón de encendido/espera](#page-42-0) 29

[Apagado del servidor 3](#page-43-0)0

- ▼ [Para apagar el servidor desde el teclado](#page-43-1) 30
- ▼ [Para apagar el sistema utilizando el interruptor de encendido/espera 3](#page-44-0)1

Configuración del servidor 31

- ▼ [Para configurar el servidor utilizando los detalles registrados en un](#page-45-0)  [servidor de nombres](#page-45-0) 32
- ▼ [Para configurar el servidor sin utilizar los detalles registrados en un](#page-45-1)  [servidor de nombres](#page-45-1) 32
- ▼ [Para configurar un servidor independiente por primera vez 3](#page-46-0)3

[Borrado de la configuración](#page-47-0) 34

▼ [Para borrar la configuración y comenzar de nuevo 3](#page-47-1)4

[Acceso al software ALOM](#page-47-2) 34

- ▼ [Para mostrar el indicador ALOM](#page-48-0) 35
- ▼ [Para mostrar el indicador de la consola del servidor](#page-48-1) 35
- ▼ [Para cancelar los derechos de escritura de otro usuario 3](#page-49-0)6

## <span id="page-6-0"></span>[Figuras](#page-16-1)

- FIGURA 1-1 Servidor Sun Fire V250 3
- FIGURA 1-2 Componentes del panel frontal 5
- FIGURA 1-3 Componentes del panel posterior 6
- FIGURA 2-1 Puertos de E/S del servidor Sun Fire V250 12
- FIGURA 2-2 Intervalos de temperatura y altitud en funcionamiento 17
- FIGURA 2-3 Intervalos de temperatura y humedad relativa 17

## <span id="page-8-0"></span>Tablas

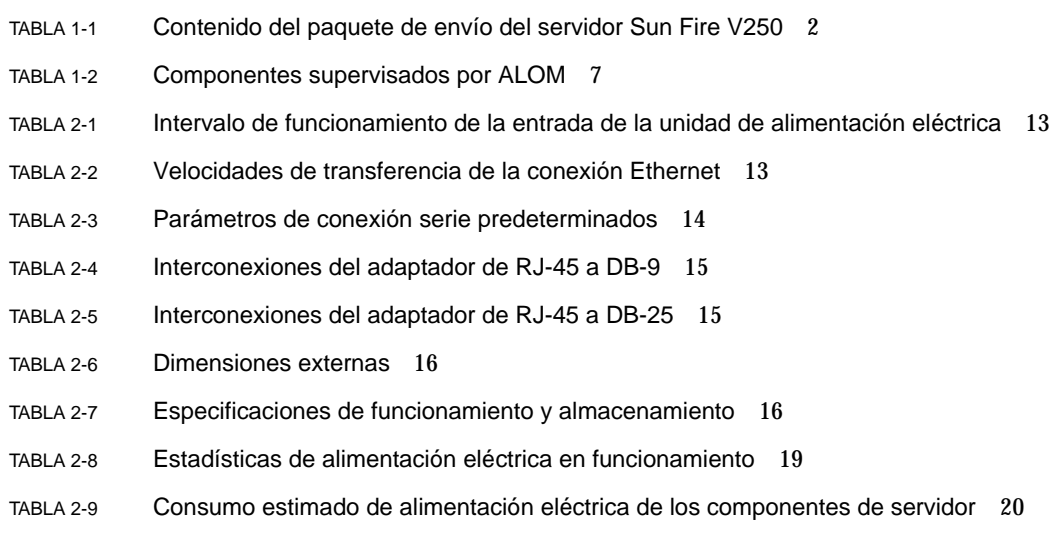

## <span id="page-10-0"></span>Prefacio

En este documento se proporciona información detallada sobre el desempaquetado, la instalación y la configuración del servidor Sun Fire V250.

## Uso de comandos UNIX

Este documento no contiene información sobre los comandos y procedimientos básicos de UNIX®, como el cierre y el inicio del sistema o la configuración de dispositivos.

Si desea obtener más información al respecto, consulte los siguientes documentos:

- *Manual de Solaris para periféricos de Sun*
- Cualquier otra documentación de software que haya recibido con el sistema

## <span id="page-11-0"></span>Convenciones tipográficas

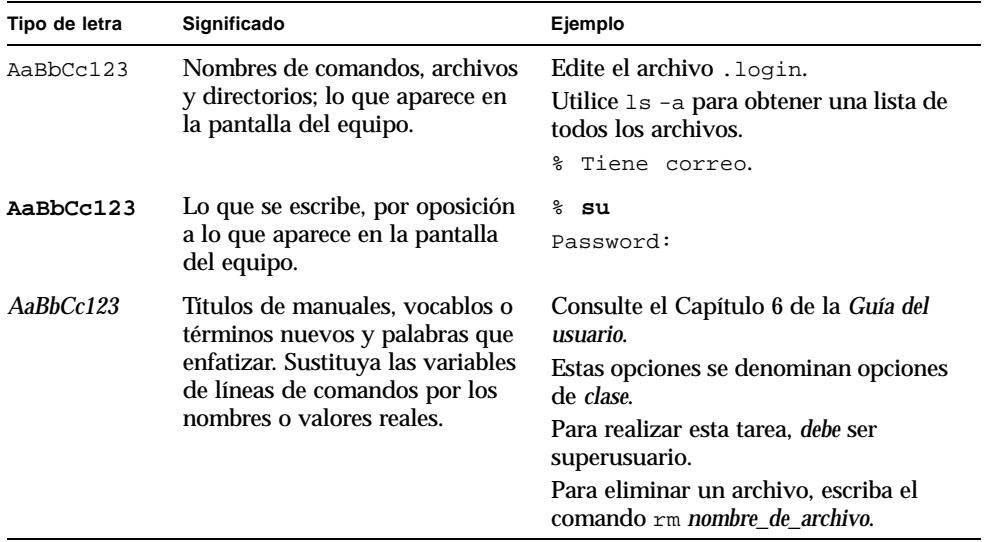

## <span id="page-12-0"></span>Indicadores shell

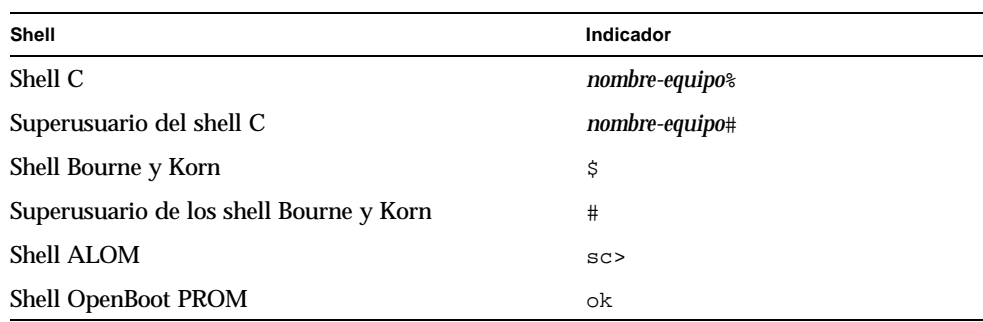

## Documentación relacionada

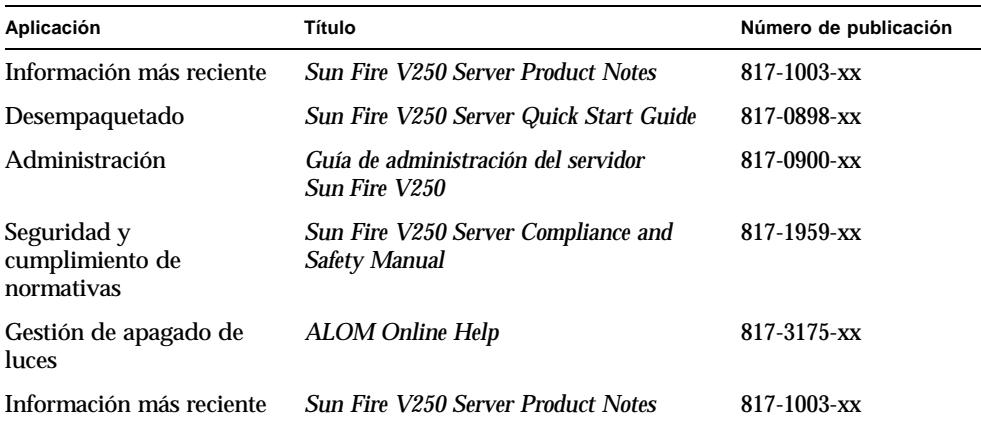

Lea el *Sun Fire V250 Server Compliance and Safety Manual* antes de realizar los procedimientos descritos en esta guía.

## Acceso a la documentación en línea de Sun

Puede ver, imprimir y adquirir una amplia selección de la documentación de Sun, incluidas las versiones localizadas, en:

http://www.sun.com/documentation/

## Envío de comentarios a Sun

En Sun estamos interesados en mejorar nuestra documentación y, por tanto, agradecemos sus comentarios y sugerencias que podrá enviarnos por correo electrónico a:

docfeedback@sun.com

Escriba el número de publicación del documento en la línea del asunto del mensaje de correo electrónico.

<span id="page-14-0"></span>CAPÍTULO **1**

## <span id="page-14-1"></span>Introducción

En este capítulo se describe cómo instalar el servidor Sun Fire V250 y se proporciona una descripción de los aspectos generales de su instalación. Este capítulo está dividido en las siguientes secciones:

- ["Desempaquetado del servidor" en la página 2](#page-15-0)
- ["Cómo levantar el servidor" en la página 2](#page-15-1)
- ["Aspectos generales del servidor Sun Fire V250" en la página 3](#page-16-0)
- ["Advanced Lights Out Manager" en la página 7](#page-20-0)
- ["Descripción general del procedimiento de instalación" en la página 8](#page-21-0)
- ["Uso del Sun Fire V250 Server Documentation CD" en la página 9](#page-22-0)

## <span id="page-15-0"></span>Desempaquetado del servidor

El servidor se distribuye con los componentes indicados en la [TABLA 1-1.](#page-15-2)

Compruebe que todos ellos se encuentran en el paquete de envío. En caso de que faltase algún componente, póngase en contacto con el representante de ventas de Sun.

| Descripción                                                 | Cantidad       | Número de publicación |
|-------------------------------------------------------------|----------------|-----------------------|
| Muñequera antiestática                                      | 1              | $250 - 1691 - xx$     |
| Adaptador de RJ-45 a DB-25                                  | 1              | 530-2889-xx           |
| Adaptador de RJ-45 a DB-9                                   | 1              | 530-3100-xx           |
| Cable RJ-45, categoría 5                                    | 2              | 530-2961-xx           |
| Clave                                                       | $\overline{c}$ | 240-4341-xx           |
| Sun Fire V250 Server Quick Start                            | 1              | 817-0898-xx           |
| Guía de instalación del servidor<br>Sun Fire V250           | 1              | 817-0899-xx           |
| <b>Sun Fire V250 Server</b><br><b>Documentation CD</b>      | 1              | 705-0495-xx           |
| <b>Sun Fire V250 Server Compliance</b><br>and Safety Manual | 1              | $817 - 1959 - xx$     |
| <b>Sun Fire V250 Server Product</b><br><b>Notes</b>         | 1              | 817-1003-xx           |

<span id="page-15-2"></span>**TABLA 1-1** Contenido del paquete de envío del servidor Sun Fire V250

## <span id="page-15-1"></span>Cómo levantar el servidor

Cierre la puerta antes de levantar el servidor. Para poder levantar el servidor serán necesarias dos personas que lo sujeten por la parte superior de la puerta de la parte frontal y por las asas de la unidad de alimentación eléctrica de la parte posterior.

## <span id="page-16-0"></span>Aspectos generales del servidor Sun Fire V250

El servidor Sun Fire V250 es un servidor de uno o dos procesadores. Está optimizado para su despliegue en un entorno empresarial y se encuentra instalado en una carcasa vertical para minimizar la cantidad de superficie que ocupa.

<span id="page-16-1"></span>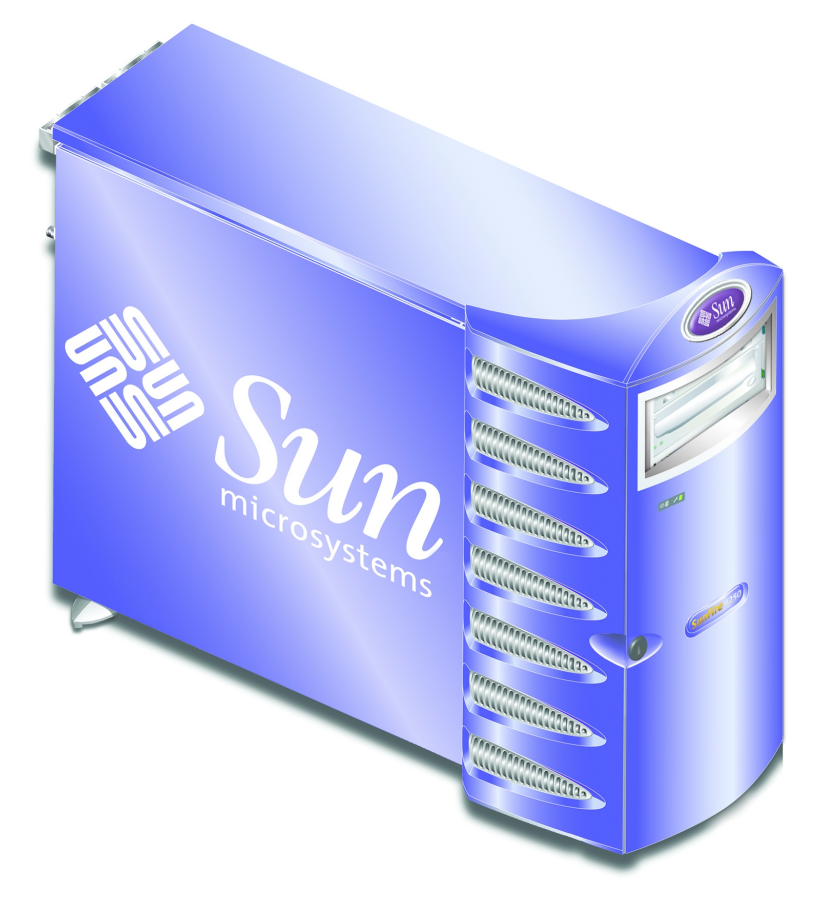

**FIGURA 1-1** Servidor Sun Fire V250

### <span id="page-17-0"></span>Características del servidor

A continuación, se describen las características del servidor Sun Fire V250.

- Uno o dos procesadores UltraSPARC™ IIIi
- Software Sun™ Advanced Lights Out Manager
- Cuatro ranuras DIMM DDR por procesador
- Un puerto Ethernet 10/100/1000 BASE-T de negociación automática
- Un puerto SCSI Ultra160 multimodo
- Un puerto serie RJ-45 para la gestión de servidores
- Un puerto Ethernet 10BASE-T para la gestión de servidores
- Un puerto serie DB-9 de uso general
- Cuatro puertos USB
- Seis puertos de expansión PCI
- Unidad de DVD-ROM
- Hasta ocho unidades de disco duro SCSI
- Tarjeta de configuración del sistema
- Capacidad para dos unidades de alimentación eléctrica redundantes

### <span id="page-17-1"></span>Descripción general del panel frontal

Para acceder a los componentes del panel frontal, desbloquee y abra la puerta del servidor. La clave de la puerta se suministra con el paquete de envío.

Consulte la [FIGURA 1-2](#page-18-0) para conocer la ubicación de cada componente del panel frontal.

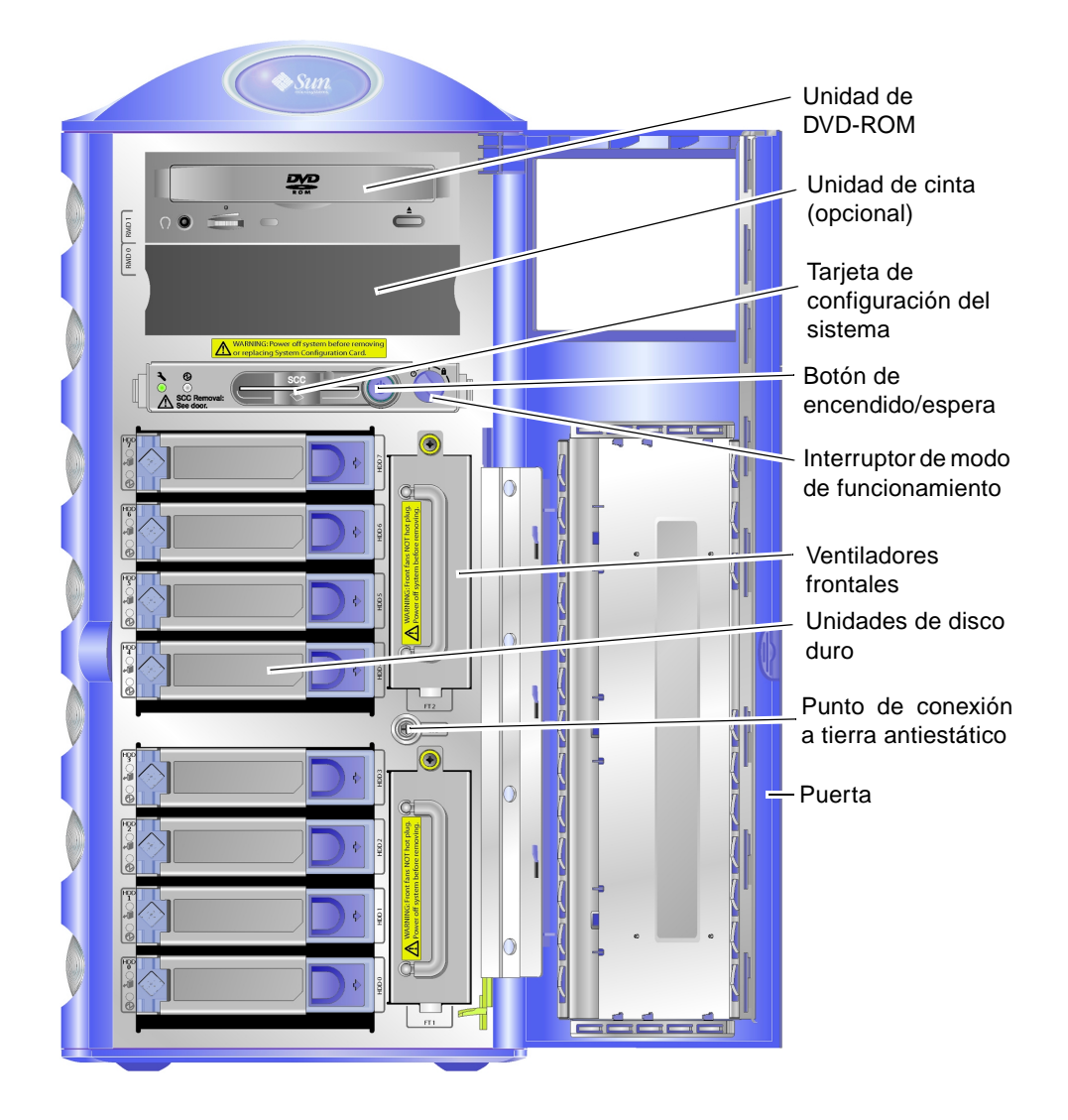

<span id="page-18-0"></span>**FIGURA 1-2** Componentes del panel frontal

## Descripción general del panel posterior

<span id="page-19-0"></span>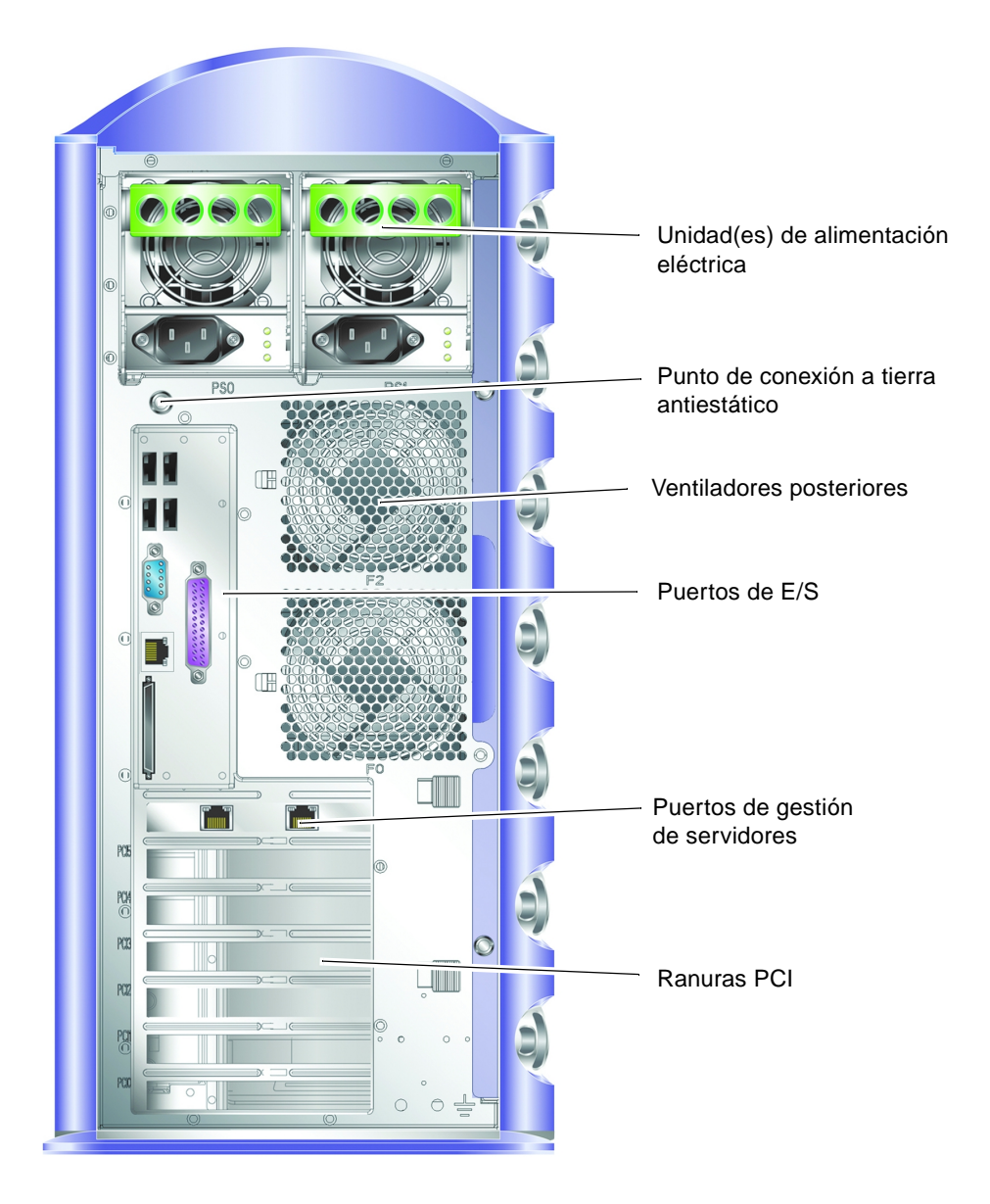

**FIGURA 1-3** Componentes del panel posterior

## <span id="page-20-2"></span><span id="page-20-0"></span>Advanced Lights Out Manager

El servidor Sun Fire V250 se proporciona con el software Sun™ Advanced Lights Out Manager (ALOM) instalado. De forma predeterminada, los resultados de la consola están dirigidos a SER MGT. Durante el inicio, se muestra la información de inicio de ALOM y el usuario se registrará como administrador con el ID de usuario admin.

El software ALOM permite supervisar y controlar el servidor mediante una conexión serie (utilizando el puerto SERIAL MGT) o una conexión Ethernet (utilizando el puerto NET MGT). Si desea obtener más información sobre la configuración de una conexión Ethernet, consulte *ALOM Online Help* que se proporciona en el *Sun Fire V250 Server Documentation CD*.

**Nota –** El puerto serie ALOM, con la etiqueta SERIAL MGT, sólo se utiliza para la gestión de servidores. Si necesita utilizar un puerto serie de uso general, utilice el puerto con la etiqueta 10101.

El software ALOM puede configurarse para que envíe notificaciones de errores de hardware y otros sucesos relacionados con el servidor o el propio ALOM por correo electrónico. Para obtener más información, consulte *ALOM Online Help*.

Los circuitos de ALOM utilizan la alimentación eléctrica de espera del servidor. Esto significa que:

- El software ALOM se activa siempre que el servidor se conecta con una fuente de alimentación eléctrica y permanece activo hasta que se corta la alimentación desenchufando el cable de alimentación eléctrica.
- El software y firmware ALOM continúan en funcionamiento incluso si el sistema operativo del servidor se cierra.

La [TABLA 1-2](#page-20-1) muestra los componentes supervisados por ALOM y la información que proporciona sobre cada uno de ellos.

<span id="page-20-1"></span>

| Componente                             | Estado                                                                  |
|----------------------------------------|-------------------------------------------------------------------------|
| Unidades de disco duro                 | Existencia y estado                                                     |
| Ventiladores de la CPU y<br>el sistema | Velocidad y estado                                                      |
| <b>CPU</b>                             | Existencia, temperatura y condiciones de advertencia térmica o<br>fallo |

**TABLA 1-2** Componentes supervisados por ALOM

| Componente                           | Estado                                                                                |
|--------------------------------------|---------------------------------------------------------------------------------------|
| Fuentes de alimentación<br>eléctrica | Existencia y estado                                                                   |
| Temperatura del sistema              | Temperatura ambiente y condiciones de advertencia térmica o<br>fallo                  |
| Panel frontal del<br>servidor        | Posición del interruptor de modo de funcionamiento y estado<br>de los indicadores LED |

**TABLA 1-2** Componentes supervisados por ALOM *(Continuación)*

## <span id="page-21-0"></span>Descripción general del procedimiento de instalación

En cada paso de este procedimiento se indica la sección pertinente de la documentación en la que podrá obtener más información. Realice los pasos en el orden indicado.

- **1. Compruebe que ha recibido todos los componentes que se proporcionan con el sistema.**
	- Consulte la [TABLA 1-1](#page-15-2).

#### **2. Configure un terminal o consola desde el que instalar el servidor.**

<span id="page-21-1"></span>Puede establecer bien una conexión tip desde otro servidor o bien utilizar un terminal ASCII conectado con el puerto SERIAL MGT.

■ Consulte "Configuración de una conexión de consola con el servidor" en la [página 22](#page-35-3).

#### **3. Encienda el servidor y configúrelo.**

El entorno operativo Solaris se encuentra preinstalado en el servidor. Al encender el servidor, el sistema le guiará automáticamente por el procedimiento de configuración del entorno operativo Solaris.

■ Consulte ["Encendido del servidor" en la página 28.](#page-41-3)

#### **4. Descargue software adicional del Solaris Media Kit (Paquete multimedia de Solaris). Este paso es optativo.**

<span id="page-22-3"></span>En el Solaris Media Kit (disponible por separado) se incluyen varios CD de software que le ayudarán a manejar, configurar y administrar el servidor. Consulte la documentación proporcionada con el Solaris Media Kit si desea obtener una lista completa de los distintos software incluidos e instrucciones de instalación detalladas.

- <span id="page-22-2"></span>**5. Copie la documentación en línea desde el** *Sun Fire V250 Documentation CD***.**
	- Consulte las instrucciones de instalación proporcionadas junto con el CD de documentación de Sun Fire V250 o ["Uso del Sun Fire V250 Server Documentation](#page-22-0)  [CD" en la página 9](#page-22-0) de este documento.

## <span id="page-22-0"></span>Uso del Sun Fire V250 Server Documentation CD

Se proporciona una copia impresa de los siguientes documentos:

- *Sun Fire V250 Server Quick Start Guide*
- *Guía de instalación del servidor Sun Fire V250*
- *Sun Fire V250 Server Compliance and Safety Manual*
- *Sun Fire V250 Server Product Notes*

Los siguientes documentos se proporcionan en formato PDF en el CD de documentación:

- *Guía de administración del servidor Sun Fire V250*
- *Advanced Lights Out Manager Online Help*

### <span id="page-22-1"></span>▼ Para utilizar el CD de documentación

- **1. Introduzca el CD de documentación en la bandeja de CD.**
- **2. Vaya hasta el directorio del CD.**
- **3. Abra el archivo con el nombre** HOME.PDF

La página que se abre es una interfaz de la documentación del servidor Sun Fire V250 en formato PDF. Desde esta página puede seleccionar los documentos que desea ver o imprimir y buscar la documentación de la plataforma.

## <span id="page-24-0"></span>Instalación del hardware

En este capítulo se describe cómo instalar el servidor y conectar los cables. Este capítulo está dividido en las siguientes secciones:

- ["Conexión de los cables" en la página 12](#page-25-0)
- ["Especificaciones físicas" en la página 16](#page-29-1)
- ["Requisitos medioambientales" en la página 16](#page-29-2)
- ["Ruido acústico generado" en la página 19](#page-32-1)

## <span id="page-25-0"></span>Conexión de los cables

Los puertos de E/S están situados en el panel posterior del servidor y están colocados en el orden que se muestra en la [FIGURA 2-1.](#page-25-1)

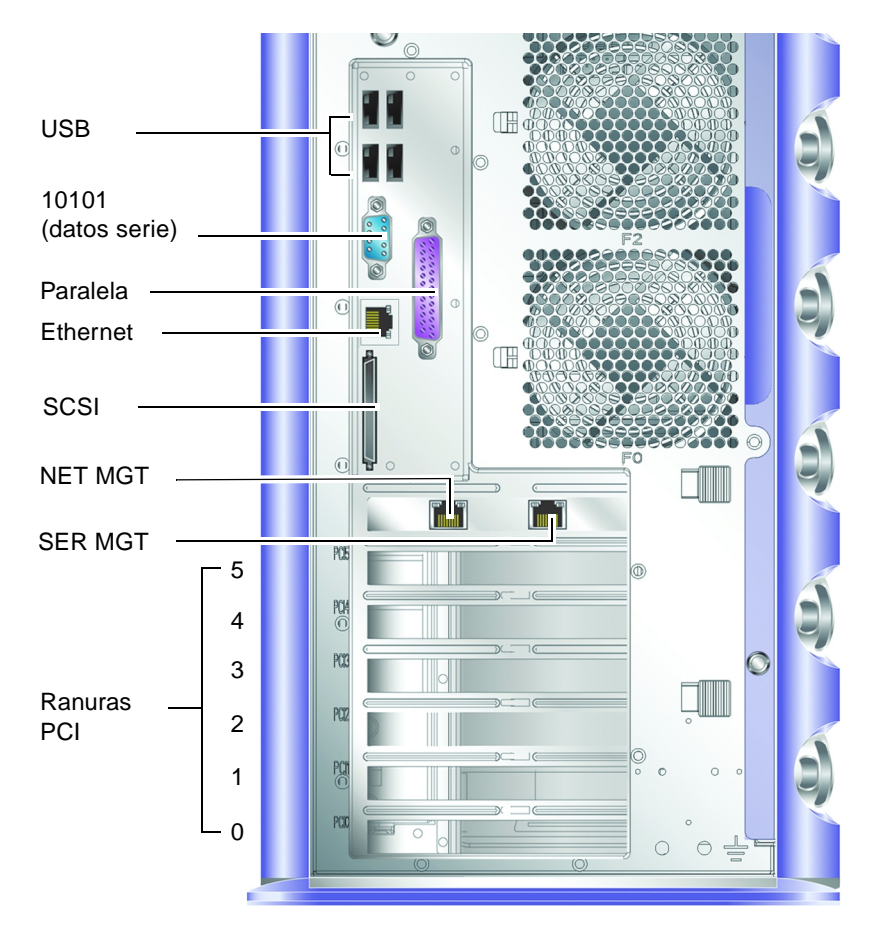

<span id="page-25-1"></span>**FIGURA 2-1** Puertos de E/S del servidor Sun Fire V250

### <span id="page-26-0"></span>Alimentación eléctrica

**Precaución –** El conector/enchufe (receptáculo) se debe instalar cerca del equipo y debe ser de fácil acceso.

El servidor Sun Fire V250 dispone de una sola entrada de alimentación eléctrica de CA o de dos entradas si se han instalado unidades de alimentación eléctrica redundantes. Las entradas de alimentación eléctrica de CA están situadas en la parte posterior de cada unidad de alimentación eléctrica. Los intervalos de funcionamiento aparecen en la [TABLA 2-1.](#page-26-2) Mientras el servidor esté conectado con una fuente de alimentación eléctrica, éste estará en el modo de espera. El único medio para conseguir apagar el servidor por completo es desconectando el cable de alimentación eléctrica.

<span id="page-26-2"></span>**TABLA 2-1** Intervalo de funcionamiento de la entrada de la unidad de alimentación eléctrica

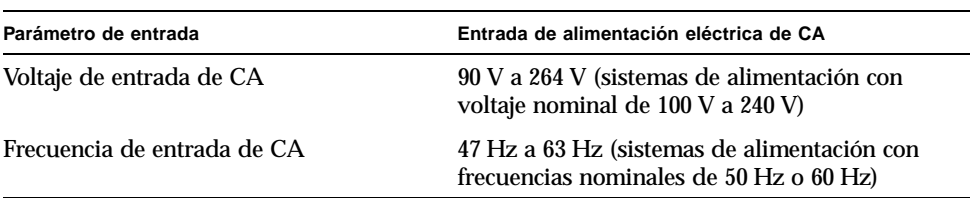

### <span id="page-26-1"></span>Puertos Ethernet

El servidor Sun Fire V250 dispone de una interfaz de dominio de sistema Ethernet 10/100/1000BASE-T de negociación automática, cuya velocidad de transferencia se indica en la [TABLA 2-2](#page-26-3). El puerto utiliza un conector RJ-45 estándar.

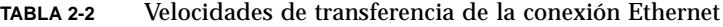

<span id="page-26-3"></span>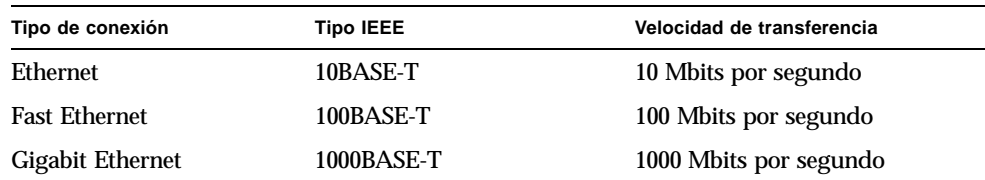

Además, el servidor dispone de una interfaz de dominio de gestión Ethernet 10BASE-T, con la etiqueta NET MGT, reservada para la gestión de servidores. Si desea obtener más información sobre la configuración de este puerto para su uso con ALOM, consulte *ALOM Online Help* que se proporciona en el *Sun Fire V250 Server Documentation CD*.

### <span id="page-27-0"></span>Puertos serie

El servidor dispone de dos puertos serie, con las etiquetas SERIAL MGT y 10101.

- El puerto SERIAL MGT utiliza un conector RJ-45. Utilice este puerto *únicamente* para la gestión de servidores, pues únicamente admite conexiones ASCII con una consola externa.
- El puerto 10101 utiliza un conector DB-9. Utilice este puerto para la transferencia de datos serie general.

Los parámetros de conexión serie predeterminados se describen en la [TABLA 2-3](#page-27-1).

<span id="page-27-1"></span>

| Parámetro      | Valor              |
|----------------|--------------------|
| Conector       | SERIAL MGT o 10101 |
| Velocidad      | 9600 baudios       |
| Paridad        | No                 |
| Bits de parada | 1                  |
| Bits de datos  | 8                  |

**TABLA 2-3** Parámetros de conexión serie predeterminados

Si conecta el puerto SERIAL MGT mediante un conector DB-9 o DB-25, en lugar de un conector RJ-45, el adaptador utilizado debe realizar las interconexiones indicadas en la [TABLA 2-4](#page-28-3) o en la [TABLA 2-5.](#page-28-4)

### <span id="page-28-0"></span>Interconexiones del adaptador de RJ-45 a DB-9

| Patilla del puerto serie (conector RJ-45) | Patilla del adaptador (DB-9) |
|-------------------------------------------|------------------------------|
| $1$ (RTS)                                 | 8 (CTS)                      |
| 2 (DTR)                                   | $6$ (DSR)                    |
| 3(TXD)                                    | 2 (RXD)                      |
| 4 (tierra de señal)                       | 5 (tierra de señal)          |
| 5 (tierra de señal)                       | 5 (tierra de señal)          |
| 6 (RXD)                                   | 3 (TXD)                      |
| 7(DSR)                                    | 4 (DTR)                      |
| 8 (CTS)                                   | 7 (RTS)                      |

<span id="page-28-3"></span>**TABLA 2-4** Interconexiones del adaptador de RJ-45 a DB-9

### <span id="page-28-1"></span>Interconexiones del adaptador de RJ-45 a DB-25

| Patilla del puerto serie (conector RJ-45) | Patilla del adaptador (DB-25) |  |
|-------------------------------------------|-------------------------------|--|
| $1$ (RTS)                                 | $5$ (CTS)                     |  |
| 2(DTR)                                    | $6$ (DSR)                     |  |
| 3(TXD)                                    | 3 (RXD)                       |  |
| 4 (tierra de señal)                       | 7 (tierra de señal)           |  |
| 5 (tierra de señal)                       | 7 (tierra de señal)           |  |
| 6 (RXD)                                   | 2 (TXD)                       |  |
| 7 (DSR)                                   | 20 (DTR)                      |  |
| 8 (CTS)                                   | 4 (RTS)                       |  |

<span id="page-28-4"></span>**TABLA 2-5** Interconexiones del adaptador de RJ-45 a DB-25

### <span id="page-28-2"></span>Puertos USB

El servidor dispone de cuatro puertos USB para permitir la conexión de dispositivos compatibles y que cumplan con los estándares USB 1.1.

### <span id="page-29-0"></span>Puerto SCSI externo

**TABLA 2-6** Dimensiones externas

<span id="page-29-2"></span>

El puerto SCSI es una interfaz Ultra160 SCSI multimodo. Para que funcione a velocidades Ultra160 SCSI, debe estar en modo LVD. Si se conecta un dispositivo de un solo extremo con el servidor, pasa de forma automática al modo de un solo extremo. (El bus SCSI interno no se ve afectado.)

## <span id="page-29-4"></span><span id="page-29-1"></span>Especificaciones físicas

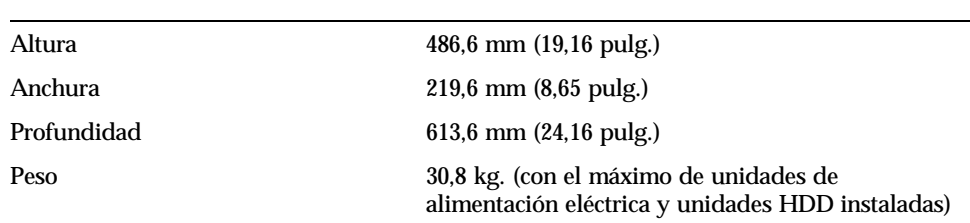

## Requisitos medioambientales

<span id="page-29-5"></span>Se puede utilizar y almacenar el sistema de forma segura en las condiciones que se indican en la [TABLA 2-7,](#page-29-3) la [FIGURA 2-2](#page-30-0) y la [FIGURA 2-3.](#page-30-1)

| Especificación       | <b>Funcionamiento</b>                                                                                                    | Almacenamiento                                                                  |
|----------------------|----------------------------------------------------------------------------------------------------|---------------------------------------------------------------------------------|
| Temperatura ambiente | De 5 °C a 40 °C (de 41 °F a 104 °F)<br>La temperatura ambiente máxima<br>se reduce a 1 °C cada 500 m de<br>altura por encima de los 500 m | De -40 $^{\circ}$ C a 65 $^{\circ}$ C<br>(de -40 $\degree$ F a 149 $\degree$ F) |
| Humedad relativa     | De 10 a 90 % sin condensación,<br>27 °C de máxima en termómetro<br>húmedo                                                                 | Hasta 93 % sin condensación,<br>38 °C de máxima en<br>termómetro húmedo         |
| Altitud              | De -400 m a 3.000 m (de -1.312)<br>pies a 9.842 pies)                                                                                     | De $-400 \text{ m}$ a 12.000 m<br>(de -1.312 pies a 39.370 pies)                |

<span id="page-29-3"></span>**TABLA 2-7** Especificaciones de funcionamiento y almacenamiento

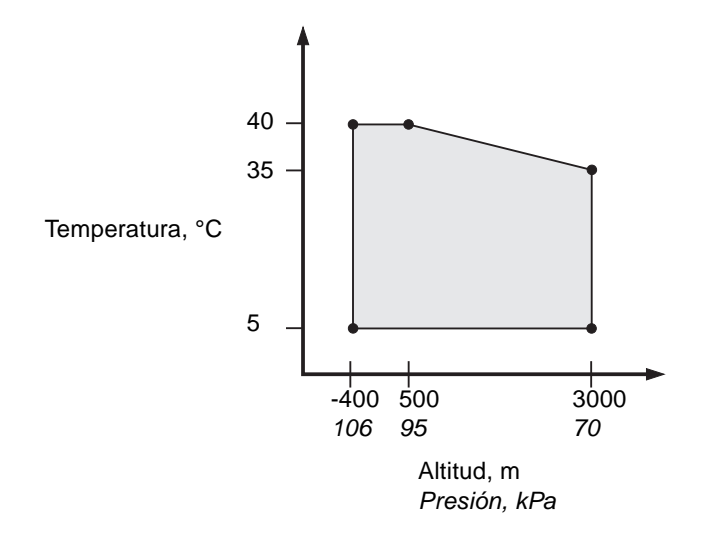

<span id="page-30-0"></span>**FIGURA 2-2** Intervalos de temperatura y altitud en funcionamiento

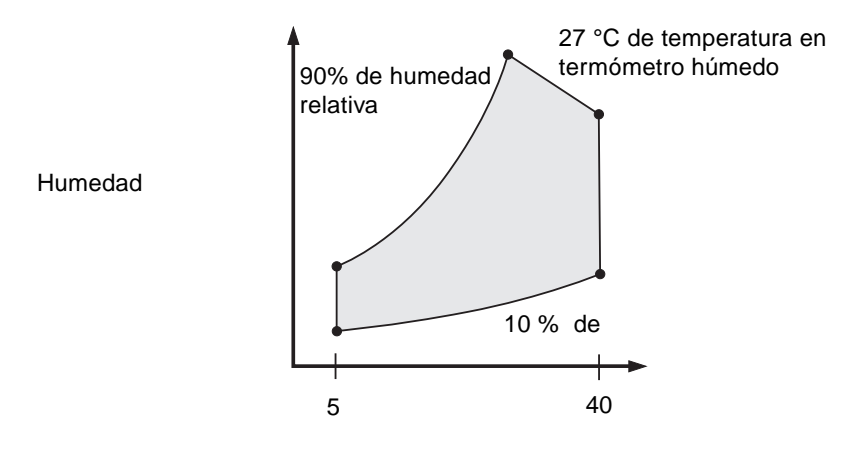

Temperatura en termómetro seco, °C

<span id="page-30-1"></span>**FIGURA 2-3** Intervalos de temperatura y humedad relativa

### <span id="page-31-0"></span>Entorno operativo recomendado

El sistema de control medioambiental del que disponga debe suministrar una entrada de aire al servidor que cumpla los límites especificados en ["Requisitos](#page-29-2)  [medioambientales" en la página 16.](#page-29-2)

Para evitar que se produzcan sobrecalentamientos, *no* dirija aire caliente hacia los paneles de entrada del servidor.

**Nota –** Cuando reciba el sistema, colóquelo en el lugar en el que lo instalará y manténgalo en el embalaje de transporte durante 24 horas. De esta forma se evita que se produzcan impactos térmicos y condensación.

El servidor se ha comprobado en los límites de funcionamiento que aparecen en la [TABLA 2-7](#page-29-3) para ver si se cumplen los requisitos funcionales. Sin embargo, si el equipo informático se utiliza en condiciones extremas de temperatura o humedad, aumenta el porcentaje de fallos de los componentes de hardware. Para reducir al mínimo el riesgo de que se produzcan fallos en los componentes, utilice el servidor dentro de los intervalos de humedad y temperatura *óptimos* que aparecen a continuación.

### <span id="page-31-1"></span>Temperatura ambiente óptima

El intervalo de temperatura ambiente de 21 a 23 °C (de 70 °F a 73 °F) es el más adecuado para garantizar la fiabilidad del sistema. A 22 °C (71 °F), se mantienen fácilmente niveles de humedad relativa seguros y existe una memoria intermedia en caso de que se produzca un fallo del sistema de control medioambiental.

### <span id="page-31-2"></span>Humedad relativa ambiente óptima

Un nivel de humedad relativa ambiente del 45 al 50 % es el más adecuado para las operaciones de procesamiento de datos pues:

- Previene la corrosión.
- Proporciona un margen temporal de funcionamiento en caso de que se produzca un fallo del sistema de control medioambiental.
- Ayuda a evitar fallos causados por las interferencias intermitentes que producen las descargas estáticas cuando la humedad relativa es demasiado baja.

**Nota –** Cuando el nivel de humedad relativa es menor del 35 %, las descargas electrostáticas se generan con facilidad y resultan más difíciles de eliminar. Este efecto se hace crítico si los niveles son menores del 30 %.

### <span id="page-32-5"></span><span id="page-32-0"></span>Circulación del aire

El servidor Sun Fire V250 se ventila por sí solo si se utiliza en lugares con una circulación de aire constante.

- No debe obstruirse la circulación del aire en el chasis.
- La entrada del aire se produce por la parte frontal del servidor y la salida, por la parte lateral y posterior de éste.

## <span id="page-32-9"></span><span id="page-32-1"></span>Ruido acústico generado

El sistema genera menos de 5,8 dB en una temperatura ambiente de 27 °C (81 °F).

### <span id="page-32-2"></span>Estadísticas de alimentación eléctrica en funcionamiento

<span id="page-32-10"></span><span id="page-32-8"></span><span id="page-32-7"></span><span id="page-32-3"></span>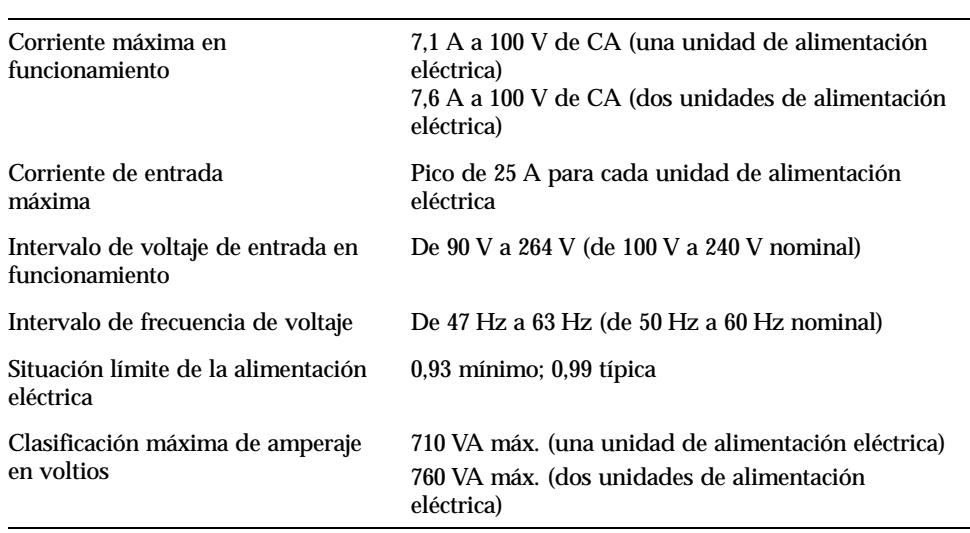

**TABLA 2-8** Estadísticas de alimentación eléctrica en funcionamiento

<span id="page-32-6"></span><span id="page-32-4"></span>**Nota –** El circuito lógico de tierra y el chasis de tierra están conectados internamente.

<span id="page-33-6"></span>**Nota –** Mientras el servidor esté conectado con una fuente de alimentación eléctrica, éste estará en el modo de espera. El único medio para conseguir apagar el servidor por completo es desconectando todos los cables de alimentación eléctrica.

### <span id="page-33-4"></span><span id="page-33-0"></span>Cálculo del consumo de alimentación eléctrica

<span id="page-33-3"></span>En la [TABLA 2-9](#page-33-2) se muestra la alimentación aproximada consumida por componentes en un equipo que funcione a toda potencia.

Todas las medidas de alimentación tomadas de la entrada de corriente a la unidad de alimentación eléctrica.

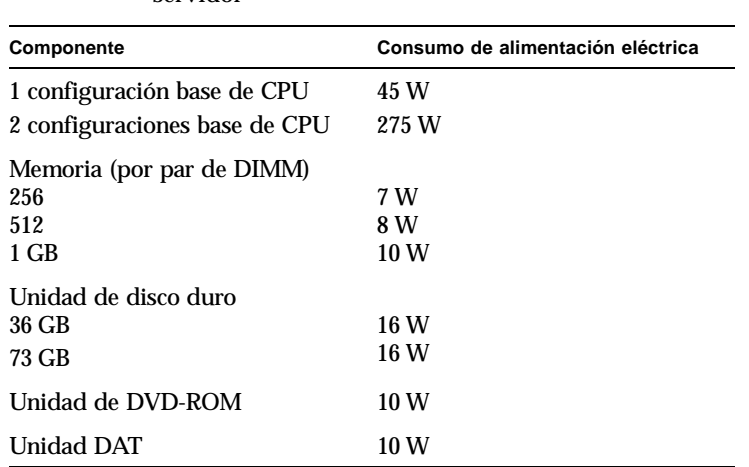

<span id="page-33-2"></span>**TABLA 2-9** Consumo estimado de alimentación eléctrica de los componentes de servidor

### <span id="page-33-5"></span><span id="page-33-1"></span>Cálculo de la disipación de calor

Para calcular el calor generado por un servidor, convierta los vatios de los requisitos de alimentación eléctrica del sistema a BTU/h. Una fórmula sencilla de calcular es multiplicar la cifra del requisito de alimentación eléctrica por 3,415.

## <span id="page-34-0"></span>Comunicación con el servidor

En este capítulo se proporciona información sobre la conexión de un dispositivo de consola con el servidor.

Este capítulo está dividido en las siguientes secciones:

- ["Configuración de una conexión de consola con el servidor" en la página 22](#page-35-0)
- "Conexión con el servidor mediante un equipo con Microsoft Windows" en la [página 23](#page-36-0)

## <span id="page-35-6"></span><span id="page-35-3"></span><span id="page-35-0"></span>Configuración de una conexión de consola con el servidor

Para poder comunicarse con el servidor, debe conectarlo con una consola. Puede utilizar una estación de trabajo Sun o un terminal ASCII como consola. Independientemente del tipo de dispositivo que utilice, deberá realizar la conexión física con el servidor conectando el puerto apropiado de la consola con el puerto SERIAL MGT situado en la parte posterior del servidor.

- <span id="page-35-4"></span><span id="page-35-1"></span>▼ Para conectarse con el servidor utilizando una estación de trabajo Sun
	- **1. Conecte el servidor utilizando un cable de interconexión RJ-45.**
	- **2. Utilice el comando** tip **para conectarse con la sesión terminal:**

# **tip /dev/term/a -9600**

El comando tip es el adecuado para una estación de trabajo que utilice el puerto serie ttya para conectarse con el servidor. Si más tarde configura la estación de trabajo de modo que utilice ttyb, escriba lo siguiente para establecer la sesión tip:

```
# tip /dev/term/b -9600
```
**Nota –** Los comandos utilizados en los ejemplos previos cambiarán si se modifican los parámetros de la conexión serie.

### <span id="page-35-5"></span><span id="page-35-2"></span>▼ Para conectarse con el servidor utilizando un terminal ASCII

**1. Establezca una conexión entre el terminal y los servidores Sun Fire V250.**

Si necesita información sobre los parámetros generales del terminal, consulte el manual de funcionamiento del terminal.

#### **2. Realice los cambios indicados a continuación:**

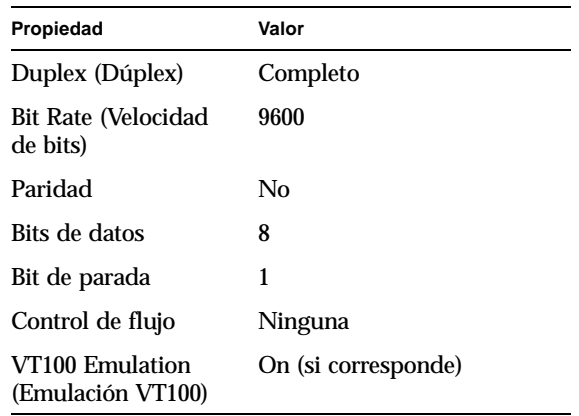

Para obtener más información sobre cómo encender y configurar el servidor, consulte ["Encendido del servidor" en la página 28](#page-41-3).

## <span id="page-36-0"></span>Conexión con el servidor mediante un equipo con Microsoft Windows

<span id="page-36-1"></span>Si desea configurar y utilizar un servidor Sun Fire V250 desde un ordenador o equipo portátil que tenga instalado Microsoft Windows, utilice Windows Hyperterminal.

**Nota –** A continuación se describen los pasos que se deben seguir en Windows 98. Los pasos pueden variar ligeramente en función de la versión de Microsoft Windows instalada.

**Nota –** Hot Sync Manager debe estar cerrado. Si no es así, no podrá comunicarse con el servidor desde el ordenador o equipo portátil.

### <span id="page-37-0"></span>▼ Para conectarse con el servidor

- **1. Conecte el cable de interconexión RJ-45 con el puerto SERIAL MGT situado en la parte posterior del servidor.**
- **2. Conecte el otro extremo del cable con el adaptador DB-9.**
- **3. Conecte el adaptador serie DB-9 con el puerto serie COM1 del ordenador o equipo portátil.**
- **4. Abra Windows Hyperterminal:**
	- **a. Seleccione Inicio > Programas > Accesorios > Comunicaciones > Hyperterminal.**
	- **b. Haga doble clic en** Hyperttrm.exe**.**
- **5. En la ventana de nueva sesión:**
	- **a. Escriba un nombre para la sesión.**
	- **b. Seleccione un icono.**
	- **c. Haga clic en OK (Aceptar).**
- **6. En la ventana de conexión:**
	- **a. Haga clic en Edición.**
	- **b. Haga clic en Conectar utilizando.**
	- **c. En el menú desplegable, haga clic en Directo a COM1.**

**Nota –** Si conectó el adaptador DB-9 con un puerto diferente de COM1 en el ordenador o equipo portátil, seleccione la opción correspondiente de la lista que aparece en el menú desplegable.

**d. Haga clic en OK (Aceptar).**

- **7. En la ventana Propiedades de COM1:**
	- **a. Cambie el valor de bits por segundo a 9600.**
	- **b. Establezca el control de flujo como Xon/Xoff.**

A continuación se indican los parámetros correctos que deben introducirse en esta ventana.

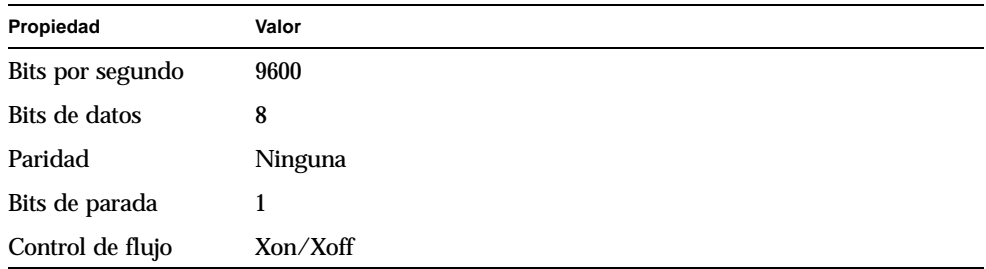

#### **c. Haga clic en OK (Aceptar).**

El indicador sc> aparece en Windows Hyperterminal.

## <span id="page-40-0"></span>Encendido y configuración del servidor

En este capítulo se explica el encendido y la configuración del servidor para adaptarlo a su aplicación. Este capítulo está dividido en las siguientes secciones:

- ["Encendido del servidor" en la página 28](#page-41-0)
- ["Apagado del servidor" en la página 30](#page-43-0)
- ["Configuración del servidor" en la página 31](#page-44-1)
- ["Acceso al software ALOM" en la página 34](#page-47-2)

## <span id="page-41-3"></span><span id="page-41-0"></span>Encendido del servidor

Para encender el servidor, puede utilizar bien el interruptor de encendido/espera situado tras la puerta, o bien el teclado. El proceso de encendido desde el teclado resulta más cómodo porque puede ver el proceso que sigue el sistema a medida que se enciende el servidor.

### <span id="page-41-1"></span>Interruptor de modo de funcionamiento

Antes de realizar los procedimientos descritos en la presente sección, asegúrese de que el interruptor de modo de funcionamiento se encuentre en la posición Diagnostics (diagnóstico). Con el interruptor en esta posición, el botón de encendido/espera puede controlar el estado de la alimentación eléctrica del servidor. Si desea obtener más información sobre el interruptor de modo de funcionamiento, consulte la *Guía de administración del servidor Sun Fire V250.*

### <span id="page-41-2"></span>▼ Para encender el servidor desde el teclado

#### **1. Conecte el servidor con la fuente de alimentación eléctrica.**

El servidor queda automáticamente en el modo de espera cuando se conecta con la unidad de alimentación eléctrica.

#### **2. Establezca una conexión con el puerto SERIAL MGT.**

<span id="page-41-5"></span>Para obtener información al respecto, consulte ["Configuración de una conexión de](#page-35-3)  [consola con el servidor" en la página 22.](#page-35-3)

Cuando pase al indicador ALOM después del encendido inicial, se le registrará como administrador y se le solicitará que establezca una contraseña. Debe establecer esta contraseña para poder ejecutar determinados comandos.

#### **3. Si se le solicita, establezca una contraseña para el administrador.**

<span id="page-41-4"></span>El indicador para establecer una contraseña aparece *después* de intentar ejecutar un comando.

```
sc> console
Warning: the console command is being ignored because the password 
for admin is not set.
Setting password for admin.
New password: *******
Re-enter new password: *******
```
La contraseña debe seguir las siguientes reglas:

- Contener al menos dos caracteres alfabéticos.
- Contener al menos un carácter numérico o especial.
- Contener al menos seis caracteres.

Una vez establecida la contraseña, el administrador dispondrá de todos los permisos y podrá ejecutar todos los comandos de la interfaz de línea de comandos (CLI) de ALOM.

**4. Encienda los dispositivos periféricos o los dispositivos externos de almacenamiento que haya conectado con el servidor.**

Consulte la documentación proporcionada con dichos dispositivos para obtener instrucciones más específicas.

**5. En el indicador** sc> **de la consola, escriba:**

sc> **poweron**

**6. Escriba:**

sc> **console**

<span id="page-42-0"></span>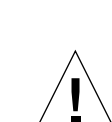

Para encender el servidor utilizando el botón de encendido/espera

<span id="page-42-2"></span><span id="page-42-1"></span>**Precaución –** No traslade nunca el sistema si se encuentra encendido. De hacerlo, podrían producirse fallos graves en la unidad de disco. Debe apagar siempre el sistema antes de trasladarlo.

**1. Conecte el servidor con la fuente de alimentación eléctrica.**

El servidor queda automáticamente en el modo de espera cuando se conecta con la fuente de alimentación eléctrica.

**2. Encienda los dispositivos periféricos o los dispositivos externos de almacenamiento que haya conectado con el servidor.**

Consulte la documentación proporcionada con dichos dispositivos para obtener instrucciones más específicas.

**3. Abra la puerta.**

- <span id="page-43-2"></span>**4. Sitúe el interruptor de modo de funcionamiento en la posición Normal (normal) o Diagnostics (diagnóstico).**
- **5. Pulse el botón de encendido/espera y suéltelo al cabo de cuatro segundos.**
	- **a. Gire el interruptor de modo de funcionamiento hasta la posición Locked (bloqueado).**

<span id="page-43-3"></span>Así se evita que el servidor se apague accidentalmente.

**6. Cierre la puerta.**

## <span id="page-43-0"></span>Apagado del servidor

Siempre que sea posible, debe realizar el proceso ordenado de cierre, ya que si fuerza el cierre inmediato del hardware puede provocar daños en la unidad de disco y la pérdida de datos.

- Si se pulsa y se suelta el interruptor de encendido/espera, se inicia el proceso ordenado de cierre de software.
- Si se pulsa y se mantiene pulsado el interruptor durante cuatro segundos, se realiza el cierre inmediato del hardware.

**Nota –** El apagado del sistema de forma anómala puede repercutir negativamente en las aplicaciones que se estén ejecutando en el entorno operativo Solaris. Cierre todas las aplicaciones antes de apagar el sistema.

### <span id="page-43-1"></span>▼ Para apagar el servidor desde el teclado

- **1. Informe a los usuarios de que se va a proceder al apagado del sistema.**
- **2. Haga una copia de respaldo de los archivos y datos del sistema, si fuese necesario.**
- **3. Escriba:**

```
sc> poweroff
Are you sure you want to power off the system [y/n]? y
SC Alert: SC Request to Power Off Host.
sc> 
SC Alert: Host system has shut down.
```
### <span id="page-44-0"></span>▼ Para apagar el sistema utilizando el interruptor de encendido/espera

- **1. Informe a los usuarios de que se va a proceder al apagado del sistema.**
- **2. Haga una copia de respaldo de los archivos y datos del sistema, si fuese necesario.**
- **3. Abra la puerta y sitúe el interruptor de modo de funcionamiento en la posición Normal (normal) o Diagnostics (diagnóstico).**
- **4. Pulse y suelte el interruptor de encendido/espera.**

El sistema inicia el proceso ordenado de cierre del software.

## <span id="page-44-1"></span>Configuración del servidor

El entorno operativo Solaris viene preinstalado en el servidor Sun Fire V250. Al encender el servidor por primera vez, el sistema le guiará automáticamente por el procedimiento de configuración. Este procedimiento consta de varias preguntas. Las respuestas a tales preguntas determinan la configuración del servidor.

Seleccione el tipo de configuración que se adapte mejor a sus necesidades; consulte la lista que aparece a continuación y siga las instrucciones correspondientes para configurar el servidor.

- ["Para configurar el servidor utilizando los detalles registrados en un servidor](#page-45-0)  [de nombres" en la página 32](#page-45-0)
- "Para configurar el servidor sin utilizar los detalles registrados en un servidor [de nombres" en la página 32](#page-45-1)
- ["Para configurar un servidor independiente por primera vez" en la página 33](#page-46-0)
- ["Para borrar la configuración y comenzar de nuevo" en la página 34](#page-47-1)

### <span id="page-45-0"></span>▼ Para configurar el servidor utilizando los detalles registrados en un servidor de nombres

**Nota –** Siga las instrucciones que aparecen en esta sección sólo si cuenta con un servidor de nombres instalado en la red. Si desea obtener información sobre cómo utilizar un servidor de nombres para automatizar el proceso de configuración del entorno operativo Solaris en varios servidores, consulte el manual *Solaris Advanced Installation Guide* que se suministra con los CD del entorno operativo Solaris.

Durante el procedimiento de encendido, se le solicitará que introduzca ciertos datos. La información que proporcione determinará la configuración del servidor.

- **1. Especifique el tipo de terminal que utilice para comunicarse con el servidor.**
- **2. Especifique si desea activar IPv6 y siga las instrucciones que aparecen en pantalla.**
- **3. Especifique si desea activar el mecanismo de seguridad Kerberos y siga las instrucciones que aparecen en pantalla.**
- **4. Cuando se le solicite, asigne una contraseña (si fuera necesario) para los usuarios que iniciarán la sesión en la raíz.**

### <span id="page-45-1"></span>▼ Para configurar el servidor sin utilizar los detalles registrados en un servidor de nombres

Siga las instrucciones que aparecen en esta sección si *no* cuenta con un servidor de nombres configurado en la red.

**Sugerencia –** Lea estas instrucciones antes de comenzar a introducir los datos solicitados; así sabrá qué información le solicitará el sistema cuando inicie el servidor por primera vez.

Durante el procedimiento de encendido, se le solicitará que introduzca ciertos datos. La información que proporcione determinará la configuración del servidor.

- **1. Especifique el tipo de terminal.**
- **2. Cuando el sistema le pregunte si desea conectar el servidor en red, responda afirmativamente.**
- **3. Cuando se le solicite, especifique una dirección IP.**
- **4. Especifique si la dirección IP se configurará mediante DHCP.**
- **5. Especifique el puerto Ethernet como la conexión Ethernet primaria.**
- **6. Especifique un nombre de host para el servidor.**
- **7. Especifique si desea activar IPv6 y siga las instrucciones que aparecen en pantalla.**
- **8. Especifique si desea activar el mecanismo de seguridad Kerberos y siga las instrucciones que aparecen en pantalla.**
- **9. Especifique el servicio de nombres que desea que utilice el servidor.**
- **10. Especifique el nombre del dominio del que formará parte el servidor.**
- **11. Especifique si desea que el sistema busque el servidor de nombres en la red o si desea utilizar un servidor de nombres concreto.**

<span id="page-46-3"></span><span id="page-46-2"></span><span id="page-46-1"></span>Si selecciona un servidor de nombres concreto, especifique el nombre de host y la dirección IP del servidor que desea utilizar.

- **12. En el servidor de nombres, cree entradas en los archivos de administración de red para el sistema que está configurando.**
- **13. En el sistema que está configurando, siga las instrucciones que aparecen en pantalla para especificar la fecha y la hora.**
- **14. Cuando se le solicite, asigne una contraseña (si fuera necesario) para los usuarios que iniciarán la sesión en la raíz.**
- <span id="page-46-0"></span>▼ Para configurar un servidor independiente por primera vez
	- **1. Especifique el tipo de terminal que se utiliza para comunicarse con el servidor.**
	- **2. Cuando se le pregunte si desea conectar el servidor en red, responda No.**
	- **3. Especifique un nombre de host para el servidor.**
	- **4. Confirme la información que haya introducido.**
	- **5. Especifique la fecha y la hora.**
	- **6. Cuando se le solicite, asigne una contraseña (si fuera necesario) para los usuarios que inicien una sesión en la raíz.**

### <span id="page-47-0"></span>Borrado de la configuración

Si desea iniciar el proceso de encendido del sistema desde cero (como si se tratara de un servidor que nunca se ha utilizado), deberá borrar la configuración del servidor.

### <span id="page-47-1"></span>▼ Para borrar la configuración y comenzar de nuevo

**1. Cuando aparezca el indicador de Solaris, escriba:**

# **sys-unconfig**

- **2. Cuando se le indique que confirme si desea crear un servidor "en blanco", escriba**  y**.**
- **3. Cuando aparezca el indicador OpenBoot PROM, escriba:**

ok> **boot**

- **4. Siga las instrucciones que aparecen en una de las siguientes secciones:**
	- "Para configurar el servidor utilizando los detalles registrados en un servidor de [nombres" en la página 32](#page-45-0) o
	- "Para configurar el servidor sin utilizar los detalles registrados en un servidor de [nombres" en la página 32](#page-45-1)
	- ["Para configurar un servidor independiente por primera vez" en la página 33](#page-46-0)

## <span id="page-47-2"></span>Acceso al software ALOM

Si desea leer una breve introducción del software Advanced Lights Out Manager (ALOM), consulte ["Advanced Lights Out Manager" en la página 7.](#page-20-2)

El software ALOM viene preinstalado en el hardware del servidor y está preparado para ejecutarse tan pronto como se suministre alimentación eléctrica al servidor. Sin embargo, debe realizar unos pasos básicos de configuración para personalizar el software ALOM de forma que se adapte a su aplicación.

Si, en cambio, desea obtener instrucciones detalladas sobre ALOM e información sobre su configuración, consulte *ALOM Online Help* que se proporciona en el *Sun Fire V250 Server Documentation CD.*

### <span id="page-48-0"></span>▼ Para mostrar el indicador ALOM

Para utilizar los comandos ALOM, debe situarse en el indicador ALOM y conectarse mediante el puerto NET MGT o SERIAL MGT.

**1. Escriba la secuencia de teclas predeterminada:**

# **#.**

Cuando pase al indicador ALOM después del encendido inicial, se le registrará como administrador y se le solicitará que establezca una contraseña. Debe establecer esta contraseña para poder ejecutar determinados comandos.

#### ● **Si se le solicita, establezca una contraseña para el administrador.**

La contraseña debe:

- Contener al menos dos caracteres alfabéticos.
- Contener al menos un carácter numérico o especial.
- Contener al menos seis caracteres.

Una vez establecida la contraseña, el administrador dispondrá de todos los permisos y podrá ejecutar todos los comandos de la interfaz de línea de comandos de ALOM.

### <span id="page-48-1"></span>▼ Para mostrar el indicador de la consola del servidor

#### **1. Escriba:**

#### sc> **console**

Cabe la posibilidad de que más de un usuario de ALOM esté conectado con la consola del servidor en un momento dado, pero sólo uno de ellos podrá introducir caracteres en dicha consola.

Si otro usuario con derechos de escritura está conectado, aparecerá el mensaje siguiente tras especificar el comando console:

```
sc> Console session already in use. [view mode]
```
### <span id="page-49-0"></span>▼ Para cancelar los derechos de escritura de otro usuario

**1. Escriba:**

sc> **console -f**

Proporcione confirmación cuando se le solicite.

## Índice alfabetico

### **A**

alimentación eléctrica [consumo, 20](#page-33-3) [requisitos, 19,](#page-32-3) [20](#page-33-4) [situación límite, 19](#page-32-4)

### **C**

[circulación del aire, 19](#page-32-5) [clasificación de amperaje en voltios, 19](#page-32-6) conexión de consola [estación de trabajo Sun, 22](#page-35-4) [terminal ASCII, 22](#page-35-5) conexiones de consola [configuración, 22](#page-35-6) [consola, sistema, 8](#page-21-1) [contraseña, administrador, 28](#page-41-4) corriente [entrada, 19](#page-32-7) [funcionamiento, 19](#page-32-3) [corriente de entrada, 19](#page-32-7) [corriente de funcionamiento, 19](#page-32-3)

#### **D**

[disipación del calor, 20](#page-33-5)

#### **E**

[especificaciones físicas, 16](#page-29-4) [especificaciones medioambientales, 16](#page-29-5)

#### **I**

[instalación de un servidor, 9](#page-22-2) [instalación del servidor, 9](#page-22-2) interruptor de control del sistema [posición Diagnostics \(diagnóstico\), 30](#page-43-2) [posición Locked \(bloqueado\), 30](#page-43-3) [intervalo de voltaje de entrada, 19](#page-32-8)

#### **M**

[modo de espera, 20](#page-33-6)

#### **N**

[nombre de dominio, 33](#page-46-1) [nombre de host, 33](#page-46-2)

#### **P**

[puerto SERIAL MGT, 28](#page-41-5)

#### **R**

[refrigeración \(disipación del calor\), 20](#page-33-5) [ruido acústico, 19](#page-32-9)

#### **S**

[servidor de nombres, 33](#page-46-3) [Solaris Media Kit \(Paquete multimedia de Solaris\)](#page-22-3)  contenido, 9

#### **T**

traslado del sistema, [precauciones, 29](#page-42-1)

#### **U**

unidad de disco [precaución, 29](#page-42-2)

#### **V**

voltaje [intervalo de entrada, 19](#page-32-8) [intervalo de frecuencia, 19](#page-32-10)

#### **W**

[Windows Hyperterminal, 23](#page-36-1)